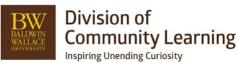

# **Discounts in Ultracamp**

### **Creating a Discount**

# https://help.ultracamp.com/hc/en-us/articles/8941141357460-Getting-Started-with-Discounts#gettingstarted-with-discounts-0-0

### Simple Discounts

### These can be one time, multi use, per person or per account discounts for a variety of reasons. https://help.ultracamp.com/hc/en-us/articles/7228642097556-Simple-Discount-Templates

### **Basic Information**

- Settings > Discounts > Simple Discount Templates
- o Add a new discount or edit existing discount
- Discount Name should start with your respected department and the type of discount or code (examples: CAS – dance participant, STEM – STEM15, CAS – SAP2023)
- Description (optional)
- Question Prompt/Answers (ignore)
- Default Value provide amount and dollars or percentage
- Allocation Account Choose account if applicable
- Active check

### Behavior

- $\circ$   $\;$  The following should always be checked:
  - $\circ$   $\;$  Discount should be visible in admin registration process
  - $\circ$   $\;$  Auto approve discounts when applied for  $\;$
  - The others should be unchecked if not applicable. Making it visible in the registration process only allows customers to see it at checkout, it does not add it to the session.

### Limits

o Choose any limits to this discount like age, grade, or amount limits

### Save

### Add Discount/Coupon Codes

- Add Discount Code
- Create Code Name
- Choose if this is a single use, multi use, per person, or per account (this will impact how many times a customer or their family could use that discount)
- o Add any claim limits if applicable.

### **Multi-Week/Sibling Discounts**

# These discounts can be triggered by number of sessions or siblings who have reservations in the checkout cart or already registered in this calendar year.

### https://help.ultracamp.com/hc/en-us/articles/7228598185492-Multi-week-Discount-Templates

### **Basic Information**

- Settings > Discounts > Multi-week templates
- $\circ$   $\;$  Add a new discount or edit existing discount  $\;$
- Discount Name should start with your respected department and the type of discount or code (examples: CAS – dance participant, STEM – STEM15, CAS – SAP2023)
- $\circ$   $\;$  Default Value provide amount and dollars or percentage
- Description (optional)

- Allocation Account Choose account if applicable
- Choose if this will be visible to the public or on the session information page. This can be helpful in promotion of this type of discount.

# **Automatic Approval Settings**

- Required Reservations: how many sessions are required to trigger this discount.
- $\circ$  Limit up to how much money can they receive off per person or account
- o Applied Across Account: Number of different people who would need to be in the checkout
- Apply to: above criteria or reservations...
  - You can set up on number of reservations or people have to be in their cart or season history to trigger the discount.

Save

### Scheduling/Adding Discount to Sessions

Simple Discounts - <u>https://help.ultracamp.com/hc/en-us/articles/7228585742100-Adding-a-Simple-</u> Discount

- Scheduling > Discounts > Simple Discounts
- o Choose Current Season, Your Location, Discount Template you are adding
- $\circ$   $\;$  Check off all sessions that are eligible for this discount
- o If applicable, choose begin and end dates for this discount in these sessions
- o SAVE

OR

- My Sessions > Summary of Session > Find Session you want to add a discount to > Edit pencil
- In Session Editing Wizard go to Discounts > Add Discount >
- If applicable, choose begin and end dates for this discount in these sessions
- If applicable, Add any exclusions or maximums
- COMPLETE

### Multi-Week/Sibling Discounts - <u>https://help.ultracamp.com/hc/en-us/articles/7228503425940-Adding-a-</u> Multiweek-Discount

- Scheduling > Discounts > Multi-week/Sibling Discounts
- Choose Current Season, Your Location, Discount Template you are adding
- $\circ$   $\;$  Check off all sessions that are eligible for this discount
- o If applicable, choose begin and end dates for this discount in these sessions
- o SAVE

OR

- My Sessions > Summary of Session > Find Session you want to add a discount to > Edit pencil
- In Session Editing Wizard go to Discounts > Add Discount >
- o If applicable, choose begin and end dates for this discount in these sessions
- If applicable, Add any exclusions or maximums
- COMPLETE

### **Reporting Discounts**

Reports > Financial > Discounts Report

# Managing Discounts on an Account

### https://help.ultracamp.com/hc/en-us/articles/7260143576468-Manage-Discounts-on-an-Account

- Under an Account's Financial History
- The left side *Manage Discounts*
- You can add, remove, or approve discounts

| Finance Summary Finance Detail                                                                             |                                                                                                    |  |
|----------------------------------------------------------------------------------------------------|----------------------------------------------------------------------------------------------------|--|
| Primary Test           Account Balance:         \$ 175.00           Arranged Payments:         - \$ 175.00 | Fees and Payments       2023 - 2024 Season     V     Timeline Focus     V                                   |  |
| Unarranged Balance: = \$ 0.00                                                                              | Reservation Fees                                                                                            |  |
| Overdue Balance: \$ 0.00                                                                                   | 8/9/2023   TEST PL FALL (Primary)                                                                           |  |
| Common Tasks                                                                                               | 8/2/2023 E CANCELED<br>TEST PL FALL (Another)                                                               |  |
|                                                                                                    | 8/2/2023<br>CANCELED<br>January 2024 - LoVetri Institute for Somatic Voicework™, Level I ONLINE (Another)   |  |
| Make / Record a Payment >>                                                                                 | 8/2/2023<br>CANCELED<br>January 2024 - LoVetri Institute for Somatic Voicework™, Level I ONLINE (Secondary) |  |
| Print Financial Statement >>                                                                               | 8/2/2023                                                                                                    |  |
| Payment Accounts >>                                                                                        |                                                                                                    |  |
| •                                                                                                    | Payments / Credits                                                                                          |  |
| Add Fees >>                                                                                                | 8/2/2023 @ Check Payment #0                                                                                 |  |
| Manage Discounts >>                                                                                        |                                                                                                    |  |
| View Donor History >>                                                                                      | Balance Forward (as of 7/31/2023)                                                                           |  |

#### **Manage Discounts**

| Approved<br>Pending | Detere                                    |                                  |
|---------------------|-------------------------------------------|----------------------------------|
|                     | TEST PL FALL - Primary Test - 9/25/2023   | Approved: \$0.00 Pending: \$0.00 |
| 0 0                 | CAS - Private Lesson Initial Deposit Paid | \$ 50.00                         |
|                     |                                           | 3)                               |

Save Discounts >>